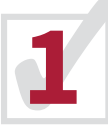

## **LOGGING IN**

**12** Navigate to www.studentloans.gov. Once there, you can click "LOG IN" to begin the process.

You will then use the parent FSA ID to login to the student loans website. It is critical that you use the parent's FSA ID. If you do not remember the ID, you can recover it using the highlighted option circled below.

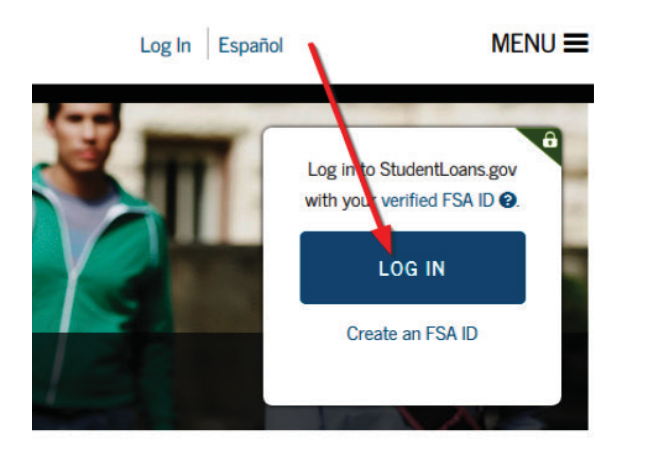

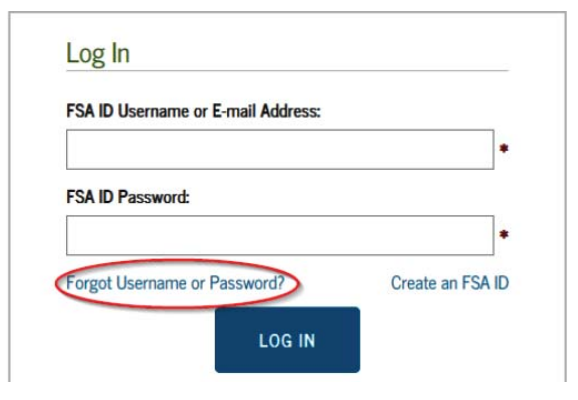

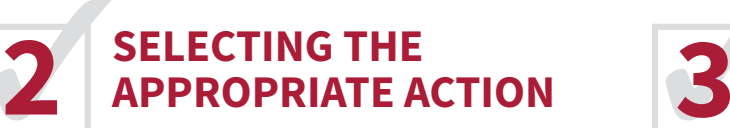

Next, you will be presented with many actions you can take for student loans. Select "Apply for a Direct PLUS Loan" as shown below.

The next screen will present you with two PLUS Loan options. Make sure to select the start button for "Direct PLUS Loan Application for Parents" circled below.

## MY HOME PAGE

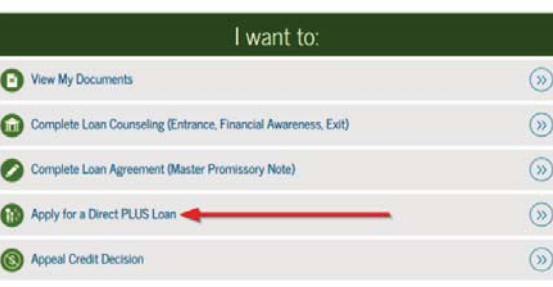

## **COMPLETING THE APPLICATION**

You will now see the PLUS Loan Application Screen. Make sure the Parent is listed as the borrower and the student is listed as the student as shown below.

The application is very short but is filled with valuable information. It is very important that you read all of this carefully. We highlight some of the important items on the reverse side of this handout.

**DIRECT PLUS LOAN APPLICATION** 

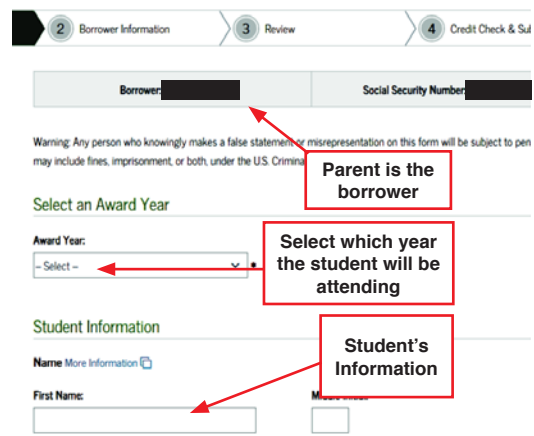

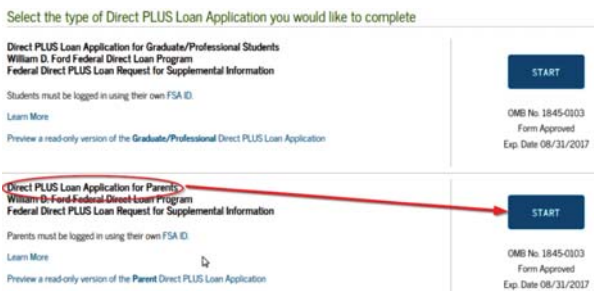

Se Din<br>Wil<br>Fec

Sh. Les

 $p_{\rm H}$ 

 $P_{\text{RF}}$ 

## **PAY CLOSE ATTENTION TO THESE ITEMS**

Deferment—You can elect to defer your Parent PLUS Loan payments until after the student graduates. You must indicate this by selecting yes to the first question below.

Furthermore, you can delay payments until six months after your student graduates. See the second question below.

Do you want to defer repayment of your Direct PLUS Loan while the student on whose behalf you obtained the loan is enrolled at an eligible school on at least a half-time basis? Yes

Do you want to defer repayment of your Direct PLUS Loan for 6 months beginning on the date the student ceases to be enrolled on at least a half-time basis?

Yes

## **PAY CLOSE ATTENTION TO THESE ITEMS**

Lastly, the application asks you how much you would like to borrow.

- *Option 1* Maximum loan covering the cost of attendance.
- *Option 2* A specified amount by you.
- *Option 3* You will notify us later how much you want to borrow. For now, we will leave it at amount currently offered.

We will update your PLUS Loan to the option you select, if approved. The loan amount requested is split between fall and Spring semesters.

### Lean Amount Requested

For each academic year you may borrow up to - but not more than - the school's cost of attendance minus the amount of other financial assistance that you receive (if you are a graduate or professional student) or that the student receives (if you are a parent borower). The school determines the cost of attendance based on federal guidelines. It is important not to borrow more than you can afford to repay, even if you are eligible to borrow more.

Edward

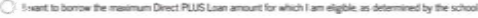

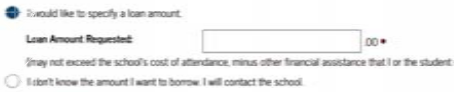

### **IF YOU ARE APPROVED**

 for the Parent PLUS Loan, you must also complete a Master Promissory Note on www.studentloans.gov before the loan can be borrowed. Please note: It takes 6-10 business days processing time before the loan funds will dispurse to the student's Chapman account.

## **IF YOU ARE DENIED**

 for the Parent PLUS Loan, please contact our office using the information below so we can assist you with other potential options.

## **CHAPMAN UNIVERSITY**

Office of Undergraduate Financial AidBhathal Student Services CenterOne University Dr., Orange, Ca. 92866 phone: 714-997-6741 | fax: 714-997-6743 email: finaid@chapman.edu

# **HOW TO APPLY FOR THE PARENT PLUS LOAN**

**chapman in a word:** 

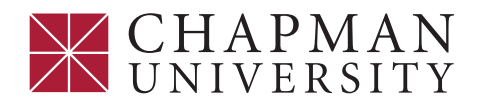